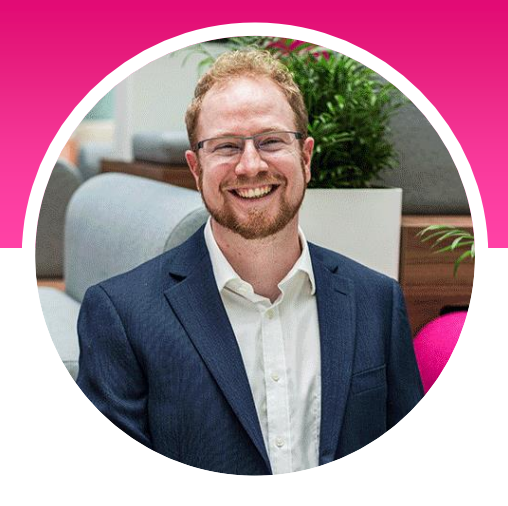

# ERV

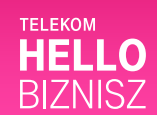

**Szakértő:** Katona Tamás, Microsoft termékmenedzser és értékesítési szakértő, Hello Biznisz szakértő

## **Hogyan állíthatod be a céges Microsoft 365 fiókodat?**

A Budapest Garden nem csak sporttal, hanem többek között szabadidős tevékenységekkel, rendezvényekkel és vendéglátással foglalkozik. Az vállalkozás növekedésével vezetője, Zanati Márton számára fontossá vált a profi kinézetű, mindig működő levelezés, ezért korábbi megoldás helyett a Microsoft 365-t választotta. Itt rögtön választhatott egy szép [zanati@budapestgarden.onmicrosoft.com](mailto:zanati@budapestgarden.onmicrosoft.com) kinézetű email címet, sőt, emellé a saját tartományú levelezés (budapestgaren.com) is átültethető. Az M365-ben vírus és spam szűrő mellett biztonságban tudhatja az üzletmenethez elengedhetetlen céges levelezést. Minden vállalkozónak azt javasoljuk, hogy Gmail, freemail helyett saját cégneves tartományú céges levelező rendszert válasszon, hiszen ezzel megbízhatóbbnak tűnik minden vállalkozás.

#### **Mik a teendők, ha megvásároltuk a céges M365 előfizetést?**

- 1. A felhasználó és licenc beállítása
- 2. Megjelenésünk személyre szabása
- 3. Levelezés személyre szabása
- 4. Naptár személyre szabása
- 5. Egyéb beállítások
- 6. Céges tartomány beállítása

#### **1. A felhasználó és licenc beállítása**

Ha megvettük előfizetésünket a céges Microsoft 365 szolgáltatáshoz, akkor először egy adminisztrátor felhasználót kapunk. Ha több munkatársunk van, akkor mindegyiknek külön-külön felhasználót kell létrehozni, és beállítani a licenceit. Gyakran a rendszergazda egy licenc nélküli felhasználó. A Microsoft 365 felügyeleti központban lehet a felhasználók hozzáadása menüvel új user-eket létrehozni.

Az M365 rendszerbe a<https://portal.office.com/> oldalon lehet belépni.

A rendszergazda (más néven globális adminisztrátor) fér hozzá M365-ben a vállalkozásunk szervezeti szintű beállításaihoz az M365 felügyeleti központban.

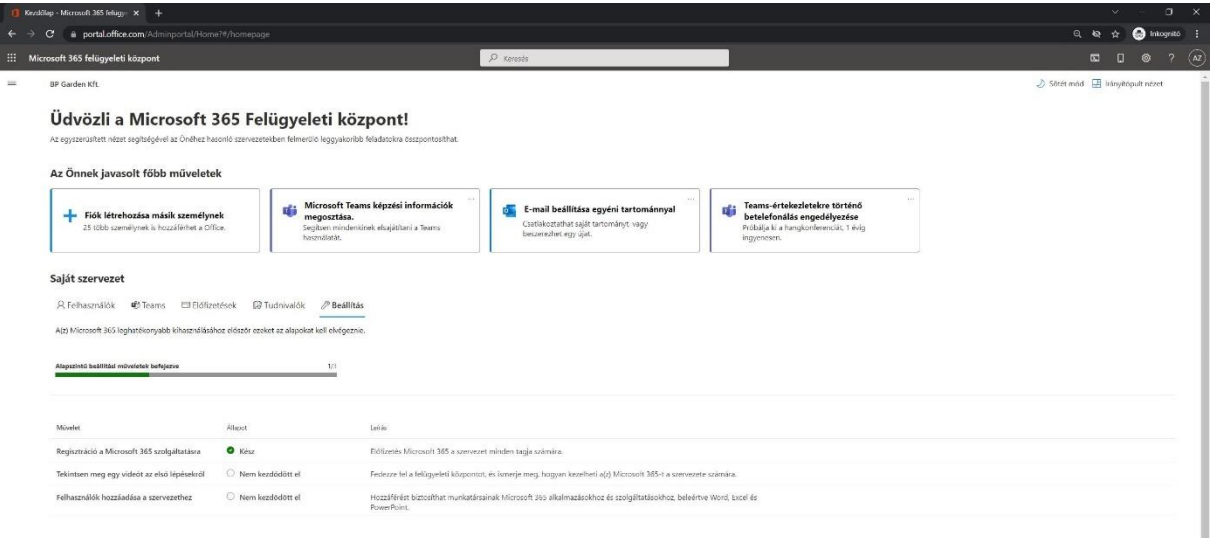

Először csak a rendszergazda felhasználó létezik. Ennek felhasználóneve admin@-al kezdődik, ami miatt gyakori szokás, hogy az admin felhasználóval licenc nélkül csak a céges beállításokat intézzük, és a többi dolgozó kap licencet. Ezeket a felhasználókat létre kell hozni a felügyeleti központban.

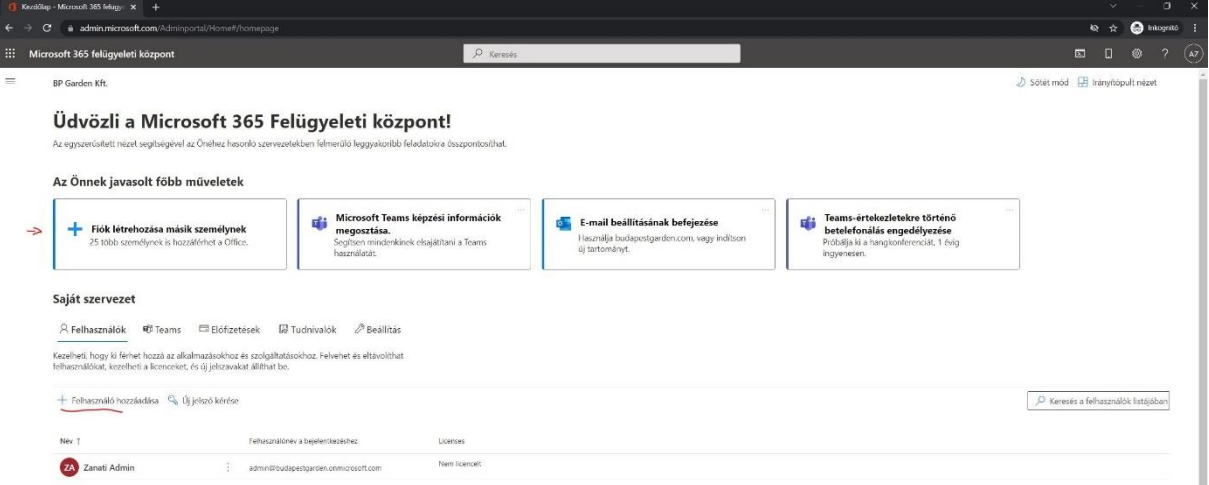

A kezdő oldalon ennek két helyen is neki lehet kezdeni.

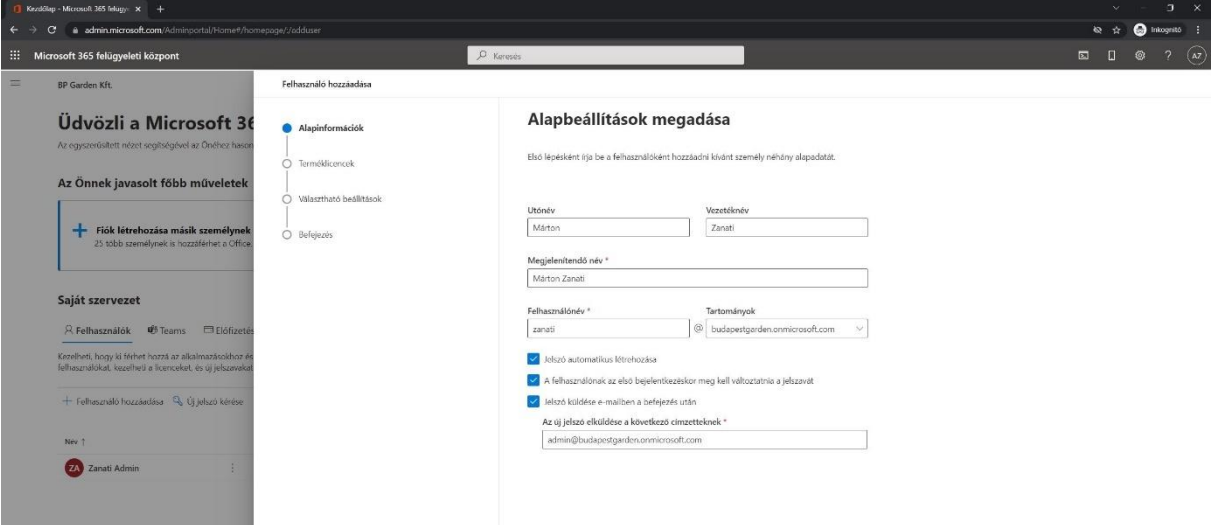

Felhasználó hozzáadása esetében jobb oldalról nyílik meg a panel, ahol meg lehet adni a felhasználónevet, akár jelszót is.

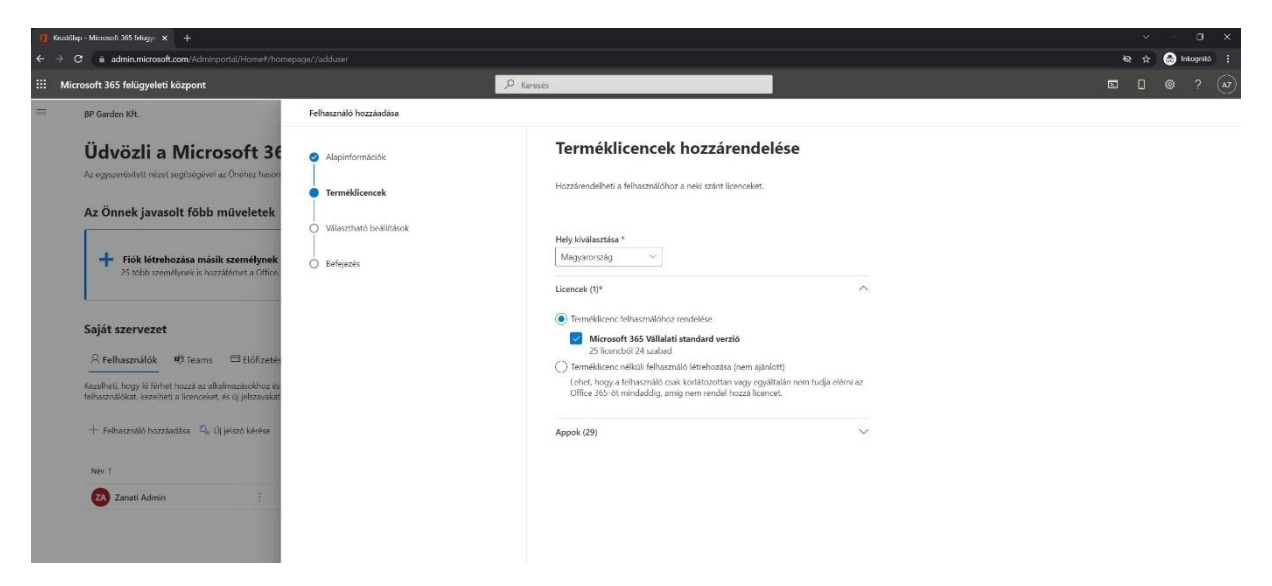

Tovább gombra kattintás után a terméklicenc is kiosztható. Példánkban most a Microsoft 365 Vállalati Standard licenc szerepel (ebből 1 hónapra igényelhető 25 darab ingyen, próbaképpen).

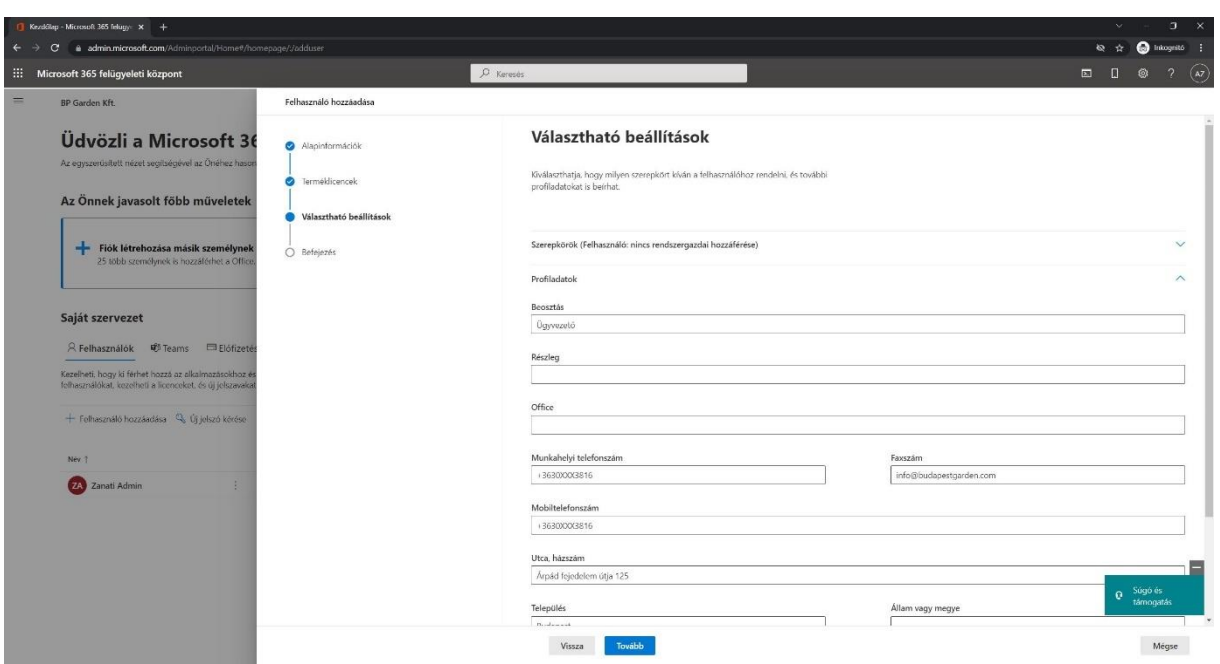

További adatokat is megadhatunk a felhasználóhoz, pl. pozíció, telefonszám, stb.

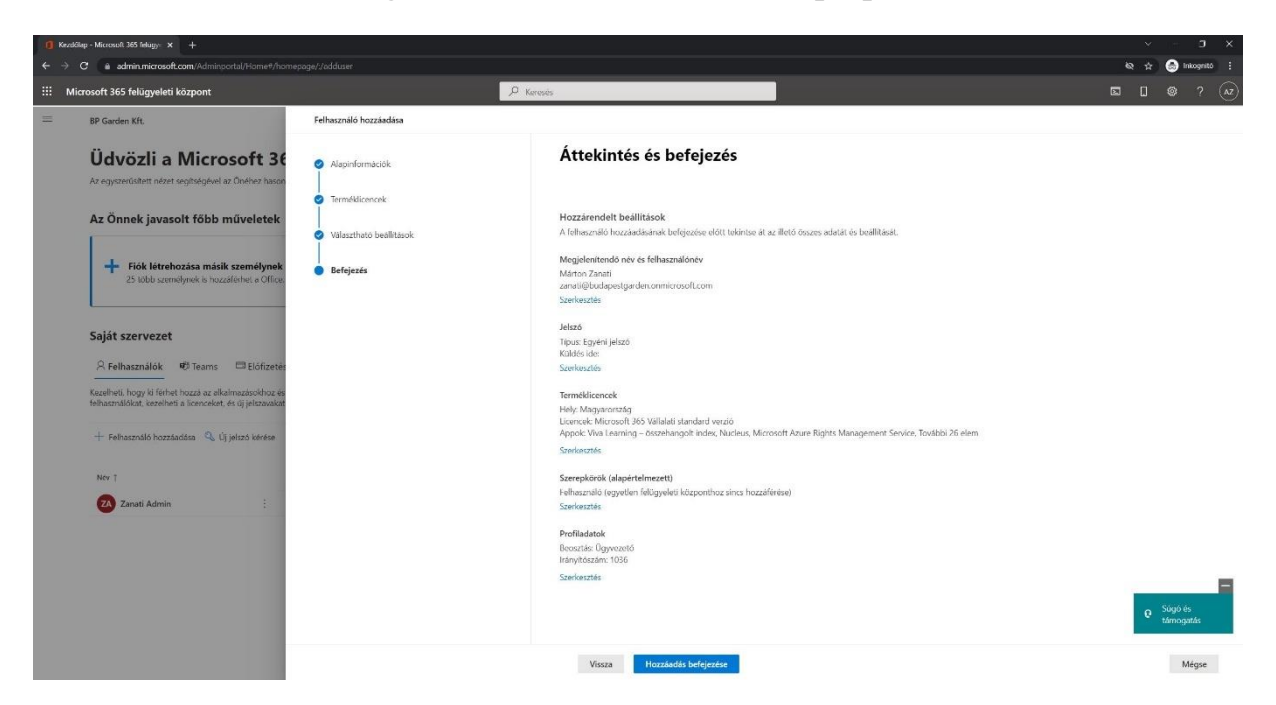

Ez után véglegesíthető a beállítás.

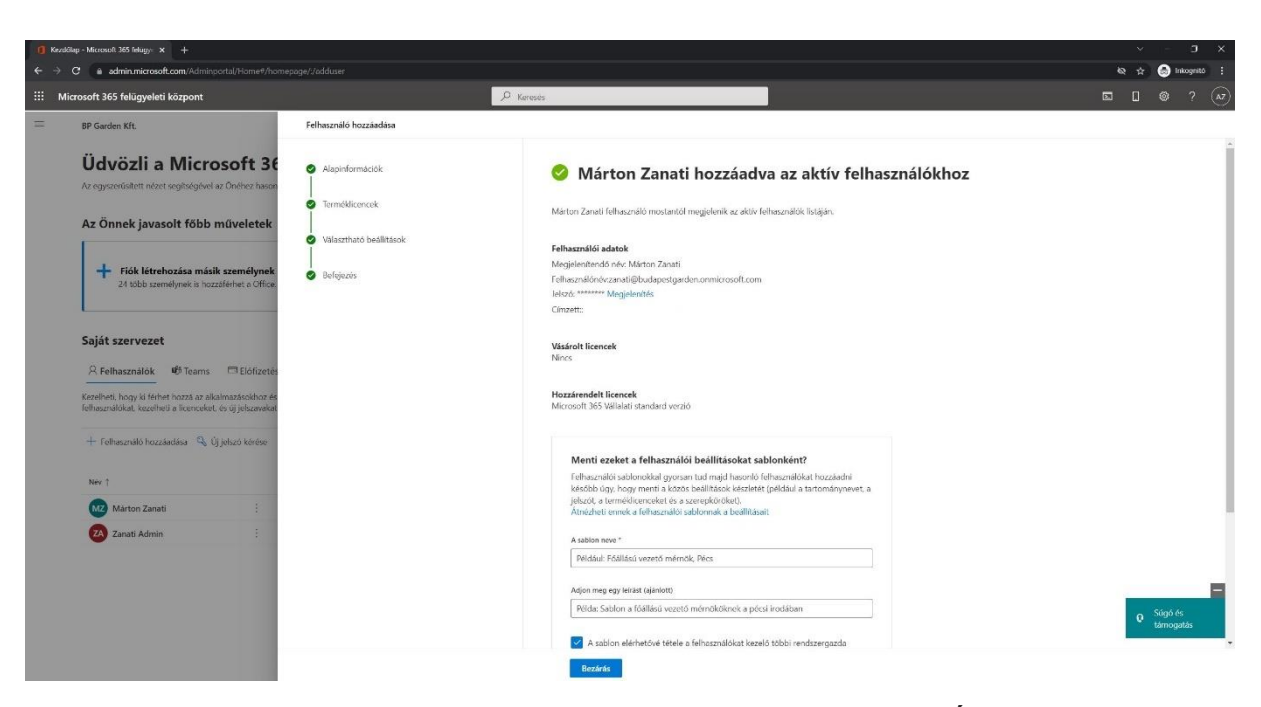

Ha kész a hozzáadás, rögtön készíthetünk új felhasználót is. (Érdekesség: ha sok felhasználót kell készíteni, akkor nagyobb cégek pl.: fájlból tömegesen importálhatják be az adatokat, vagy a lokális tartományból szinkronizálják az M365-el)

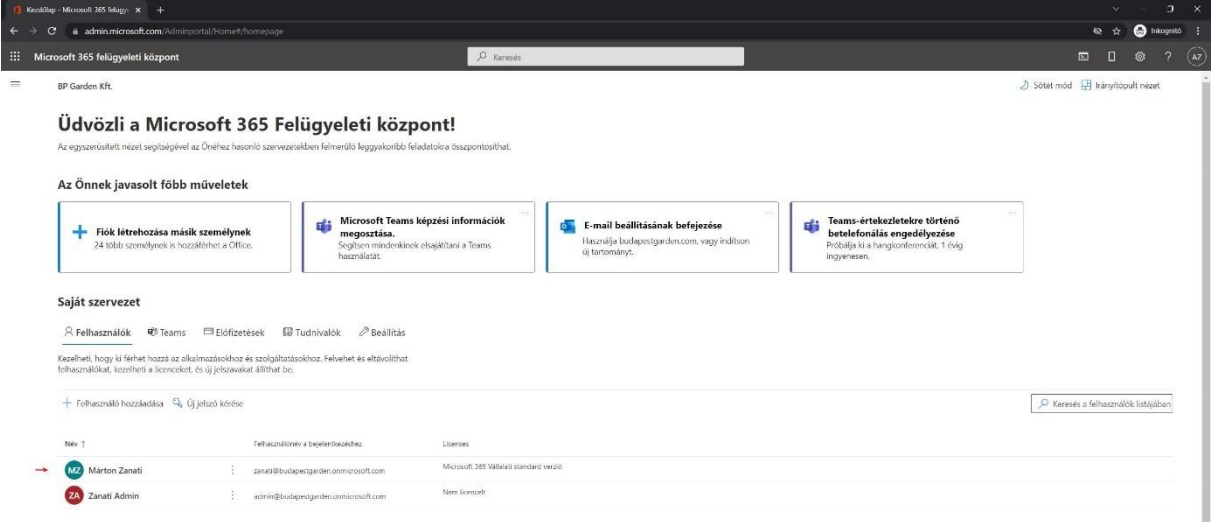

Ezzel létrejött Zanati Márton felhasználója!

Az ő felhasználónevével és jelszavával máris be lehet jelentkezni a <https://portal.office.com/> oldalon. Alapbeállításokkal minden szolgáltatás rögtön működik is. [Többtényezős hitelesítéshez további adatok megadása](https://support.microsoft.com/hu-hu/office/a-microsoft-365-bejelentkez%C3%A9si-folyamat%C3%A1nak-be%C3%A1ll%C3%ADt%C3%A1sa-t%C3%B6bbt%C3%A9nyez%C5%91s-hiteles%C3%ADt%C3%A9shez-ace1d096-61e5-449b-a875-58eb3d74de14) is javasolt.

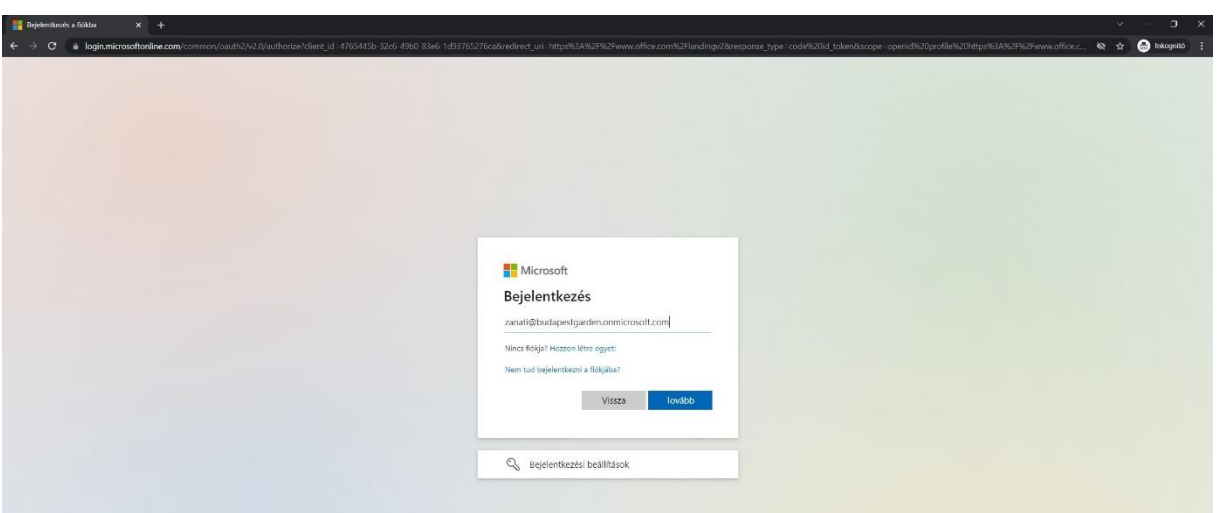

Töltsük le és állítsuk be a [Microsoft Authenticator](https://www.microsoft.com/hu-hu/security/mobile-authenticator-app) alkalmazást (ez gmail, facebook és más helyek esetében is hasznos).

Rendszergazdaként nézzük meg a [többtényezős hitelesítés beállítását.](https://www.youtube.com/watch?v=qqLw8o9ZIEs) Ennek menüje a Multi-factor Authentication menüpontra kattintva érhető el (Aktív felhasználók listája felett 3 ponttal jelölt további menüpontok között).

#### **2. Megjelenésünk személyre szabása**

Bejelentkezés után barátságos kezdőképernyő fogad, automatikus körbevezetéssel.

Személyesebbnek érezhetjük és profibb megjelenést ad, ha minden kommunikációhoz társítjuk a profilképünket is. Ez jobb fent a felhasználó ikonjára kattintva érhető el. Kezdésként lehet például a [Teams](https://teams.microsoft.com/) lapján is beállítani.

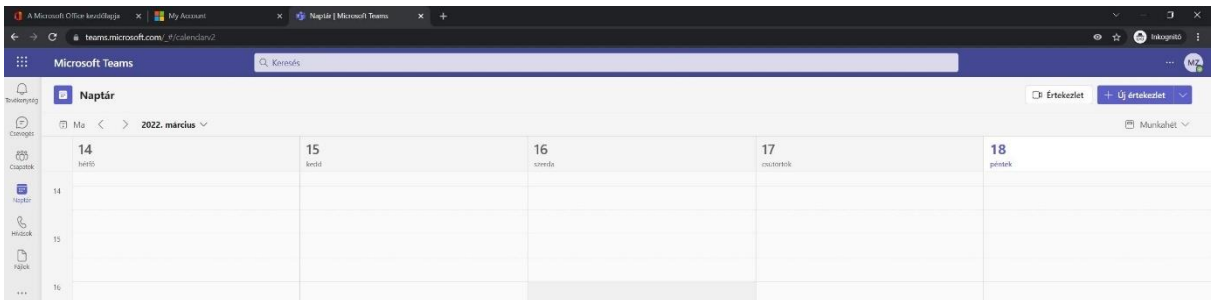

Ahol a felhasználó kezdőbetűi (jelen esetben MZ) látszódik, rá lehet kattintani, és beállítási lehetőségek nyílnak meg.

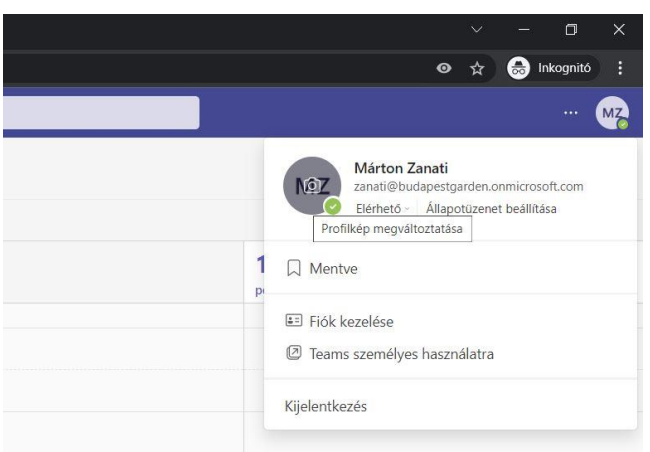

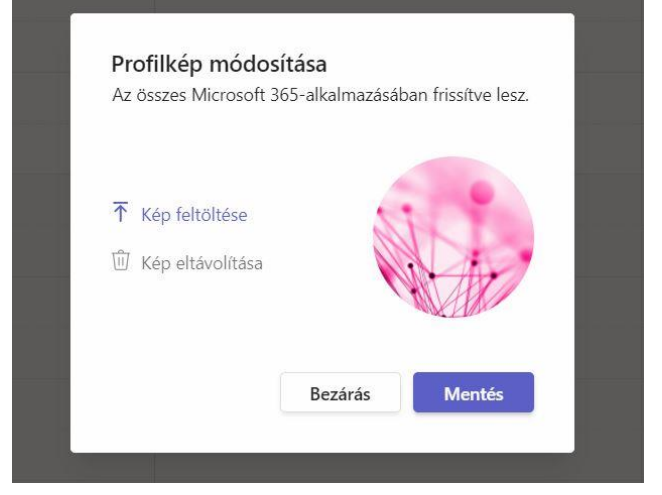

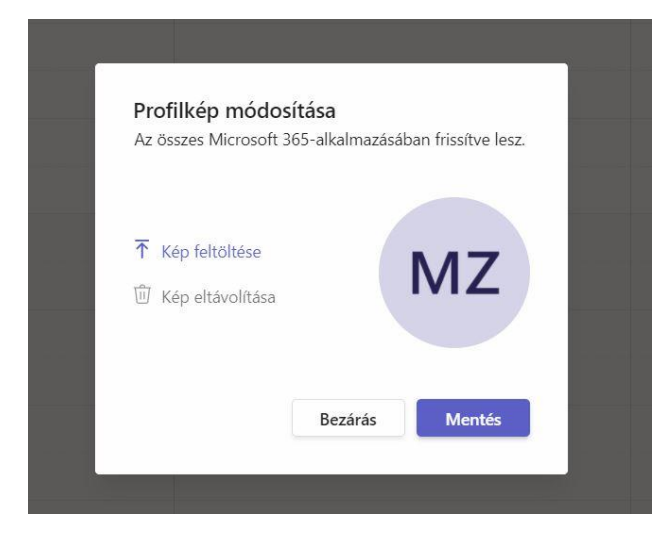

A kezdőbetűkre kattintva meg lehet változtatni a profilképet.

Új ablakban nyílik meg, és feltölthető pl fájlból egy kép.

Mentés gombbal véglegesíthető.

#### **3. Levelezés személyre szabása**

A kezdőlapról kiindulva jobboldali menüből elérhető az [Outlook](https://outlook.office.com/) böngészőből működő webes alkalmazásként.

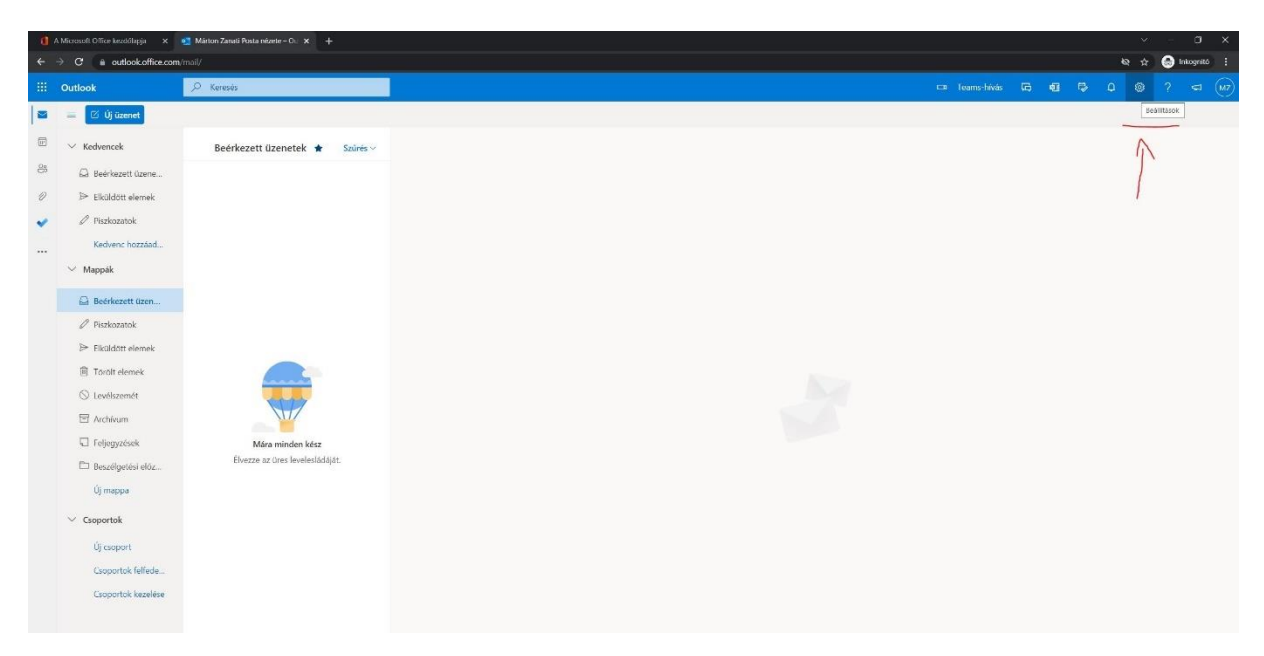

Felül a fogaskerék gombra kattintva elérhetők a beállítások.

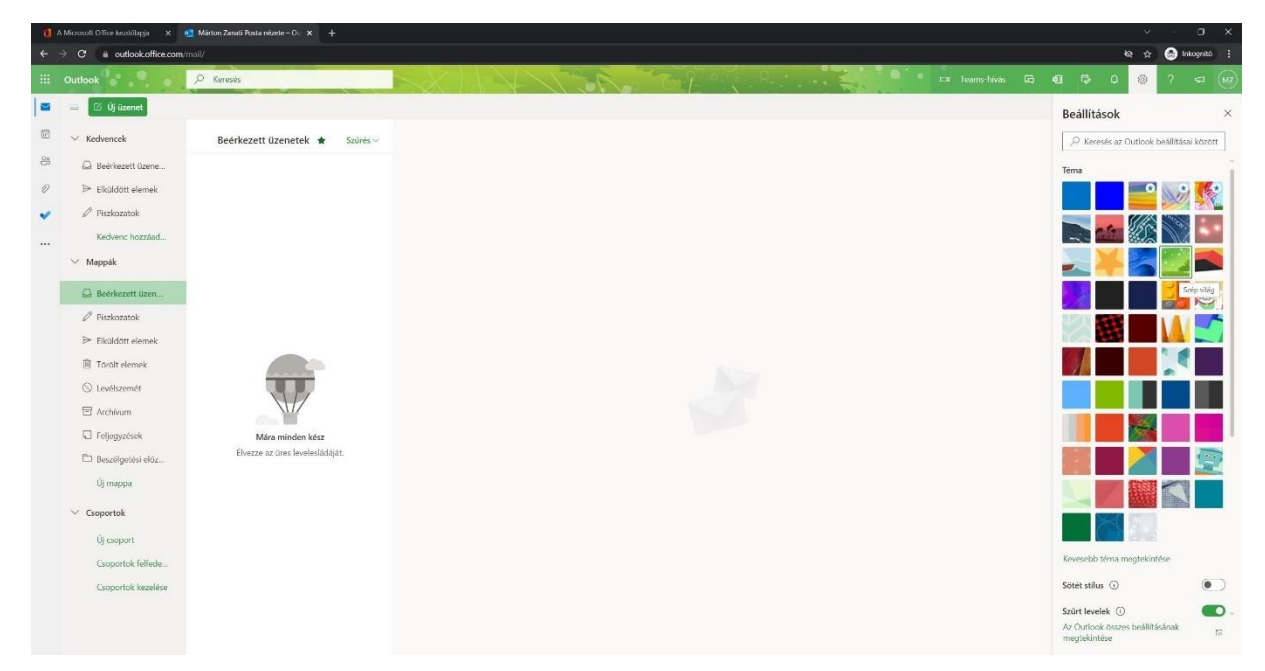

Fogaskerékre kattintva először kisebb menü látszik, lent az Outlook összes beállításait választva jön elő minden lehetőség, ami a naptár, kapcsolatok…stb. funkciókat is kezeli.

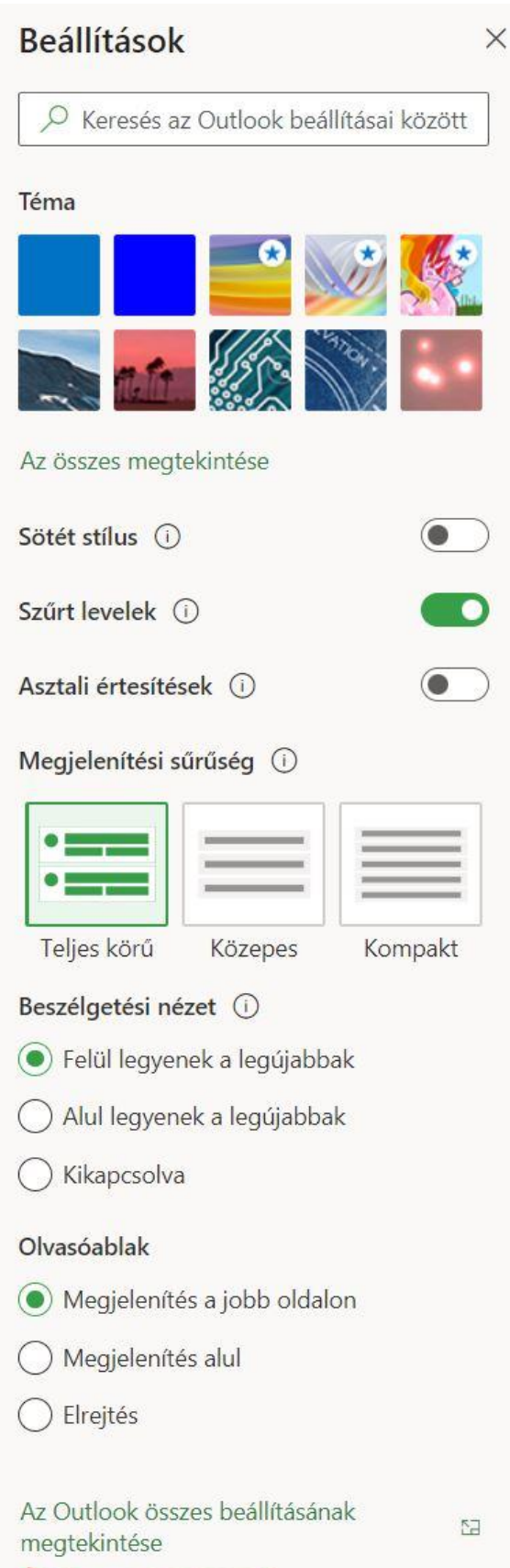

Először nézzük át a levelezés beállításait.

Nagyon hasznos a szép, profi kinézetű aláírás, amit az üzenetírás és válasz küldése menüpontban lehet készíteni. Akár többet is (pl. több nyelv, lazább, vagy hivatalos…)

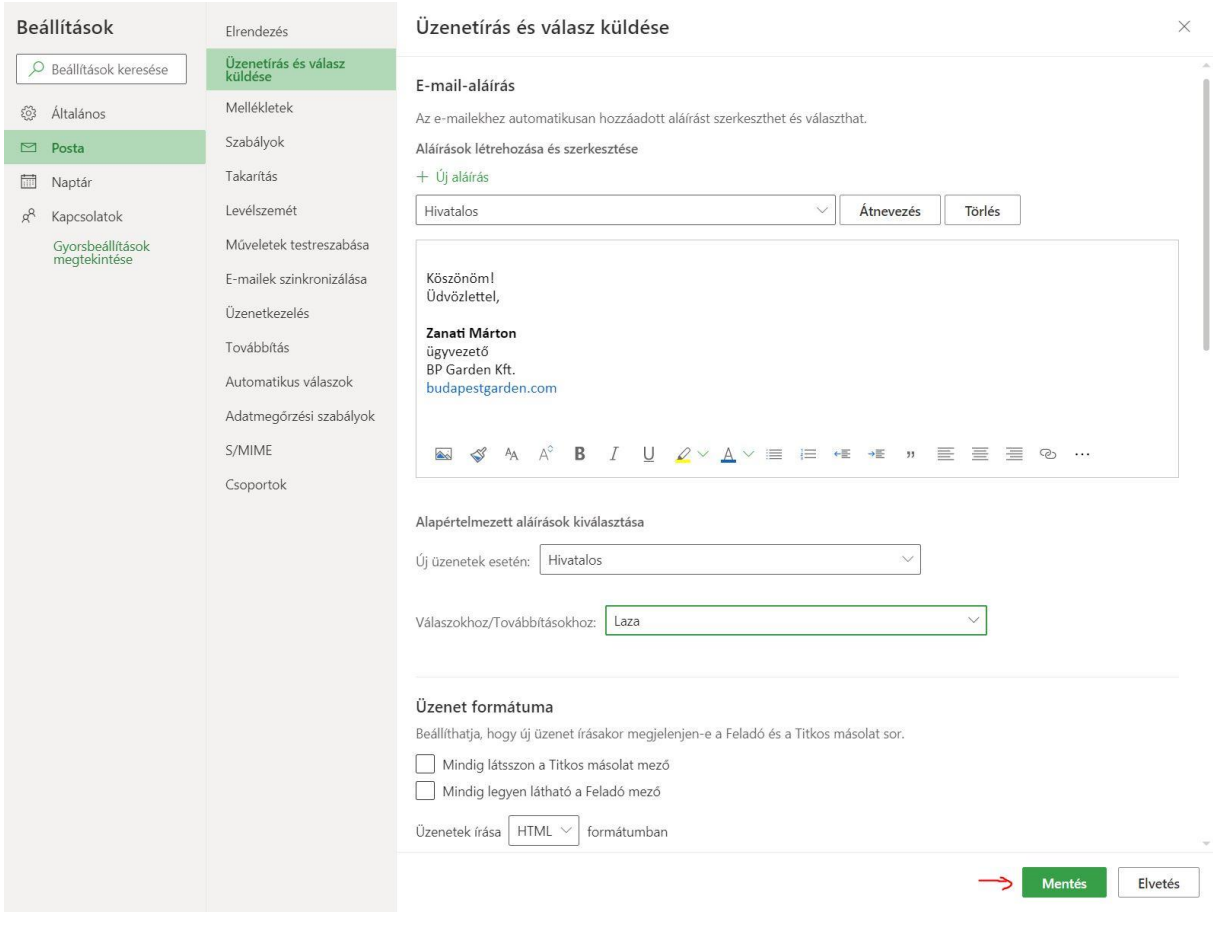

E mellett lehet készíteni automatikus szabályokat is a bejövő levelek szétválogatásához.

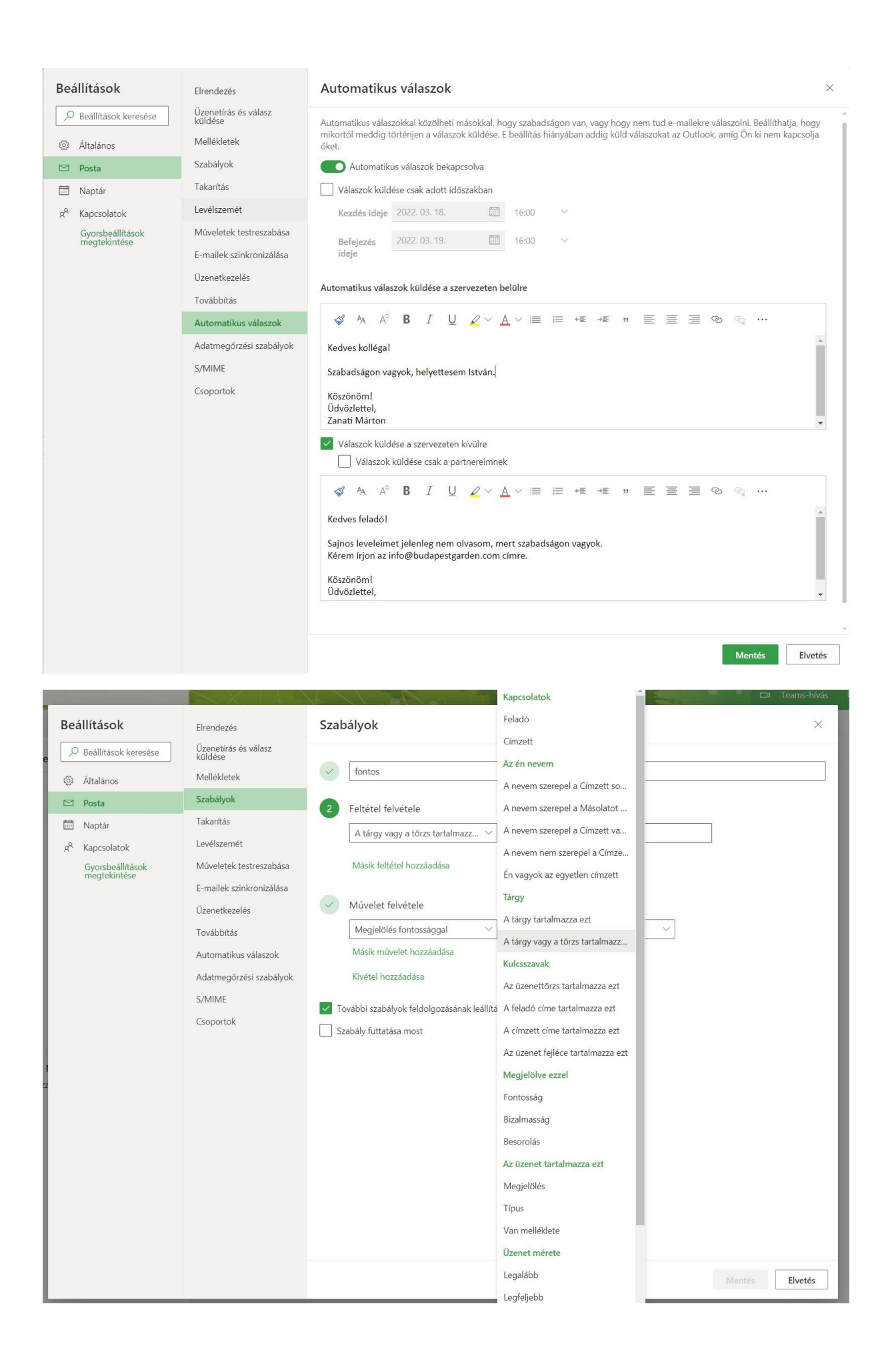

Ha tudjuk, hogy valamilyen címekről kéretlen tartalom érkezik, akkor akár a zaklatók le is tilthatók.

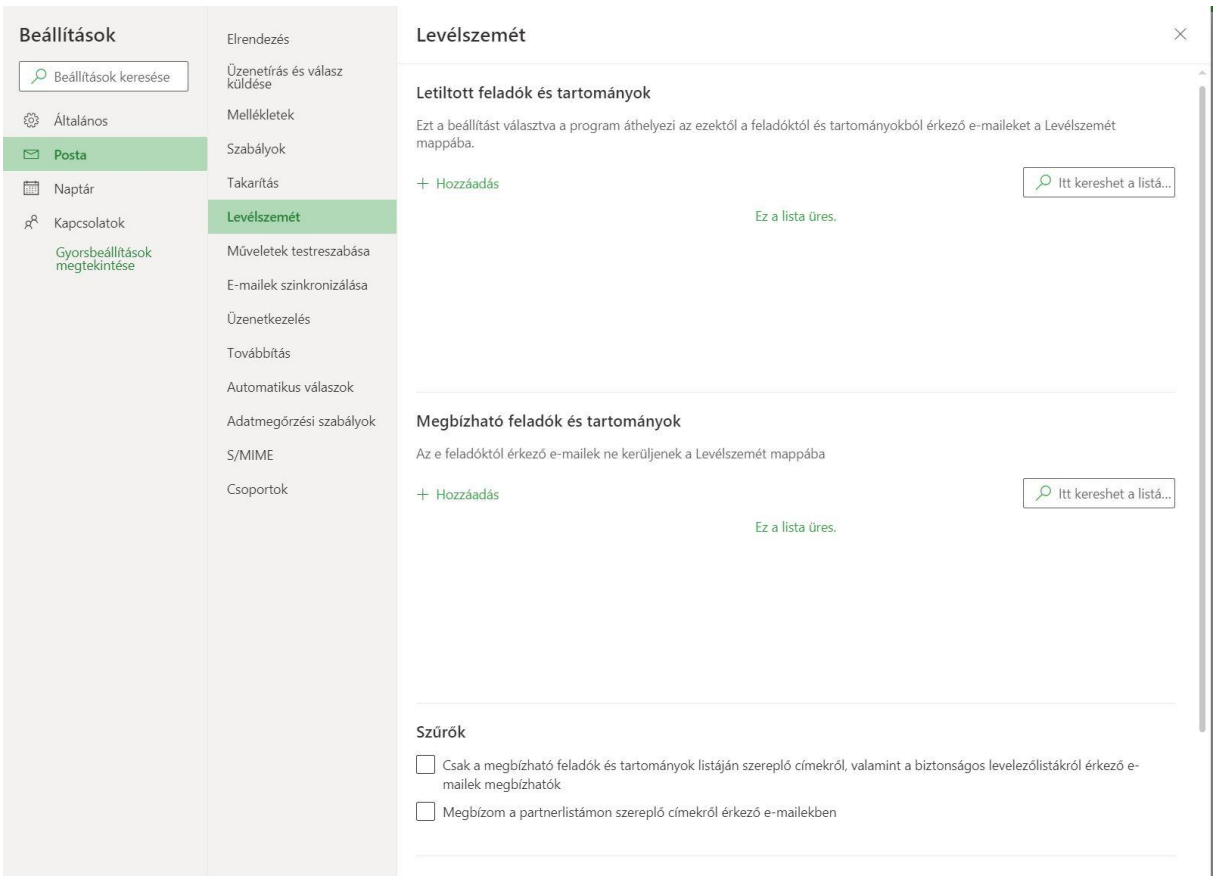

Sokat segítenek az automatikus válaszok: nem csak szabadság esetén adnak tájékoztatást partnereinknek, hanem központi email címekhez is beállítható. Pl. automatikus visszaigazolás mellett, [Microsoft Forms](https://www.office.com/launch/forms?auth=2) segítségével értékelő űrlap is mindig kiküldhető.

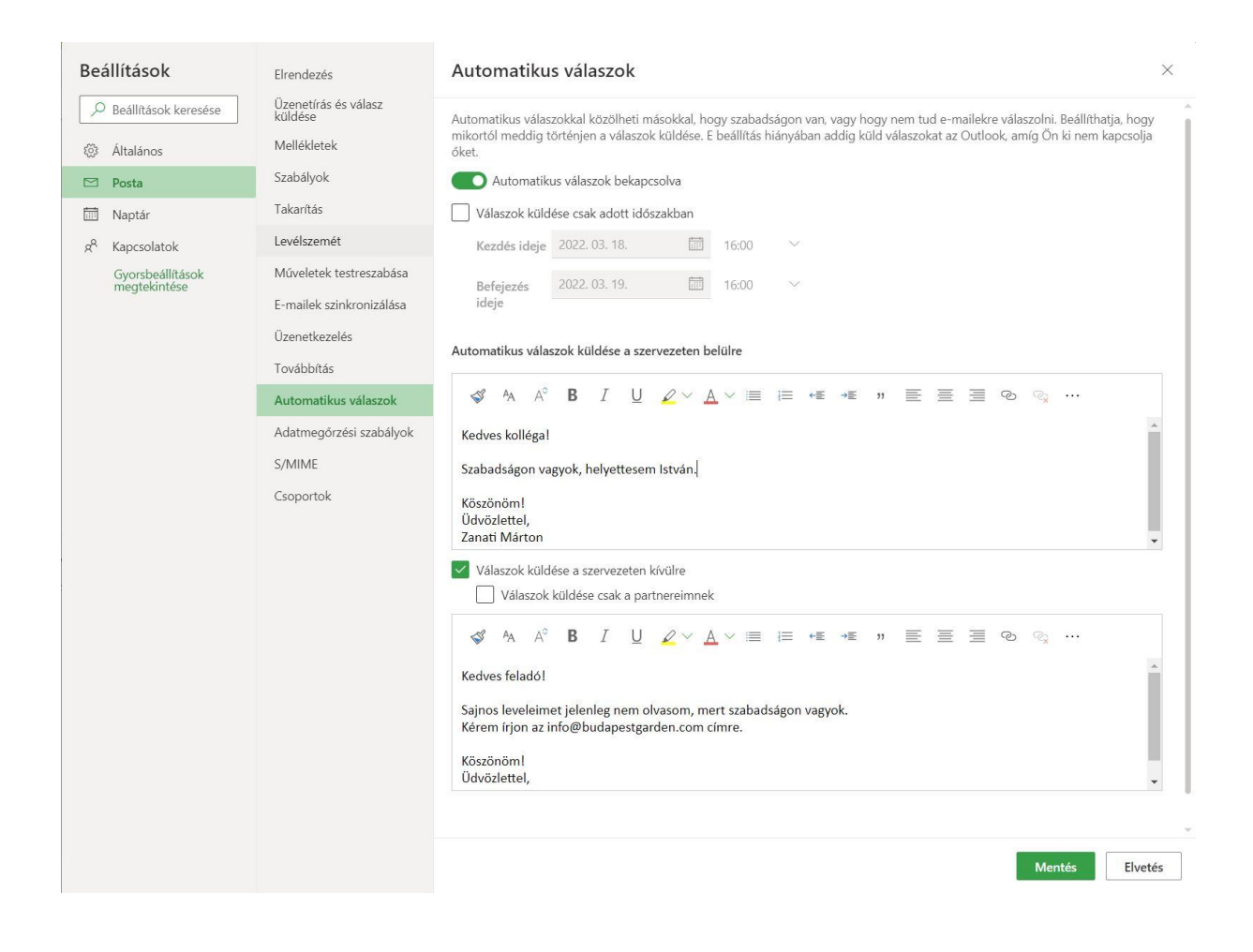

Email forgalom feloldásához ez is szükséges lehet, ha nem mennek ki a levelek az elején: [https://docs.microsoft.com/hu-hu/microsoft-365/security/office-365](https://docs.microsoft.com/hu-hu/microsoft-365/security/office-365-security/use-the-delist-portal-to-remove-yourself-from-the-office-365-blocked-senders-lis?view=o365-worldwide) [security/use-the-delist-portal-to-remove-yourself-from-the-office-365-blocked](https://docs.microsoft.com/hu-hu/microsoft-365/security/office-365-security/use-the-delist-portal-to-remove-yourself-from-the-office-365-blocked-senders-lis?view=o365-worldwide)[senders-lis?view=o365-worldwide](https://docs.microsoft.com/hu-hu/microsoft-365/security/office-365-security/use-the-delist-portal-to-remove-yourself-from-the-office-365-blocked-senders-lis?view=o365-worldwide)

#### **4. Naptár személyre szabása**

A naptár beállítása azért is fontos volt például Márton számára, mert a rendezvényeik miatt náluk fontos látni a hétvégi eseményeket is.

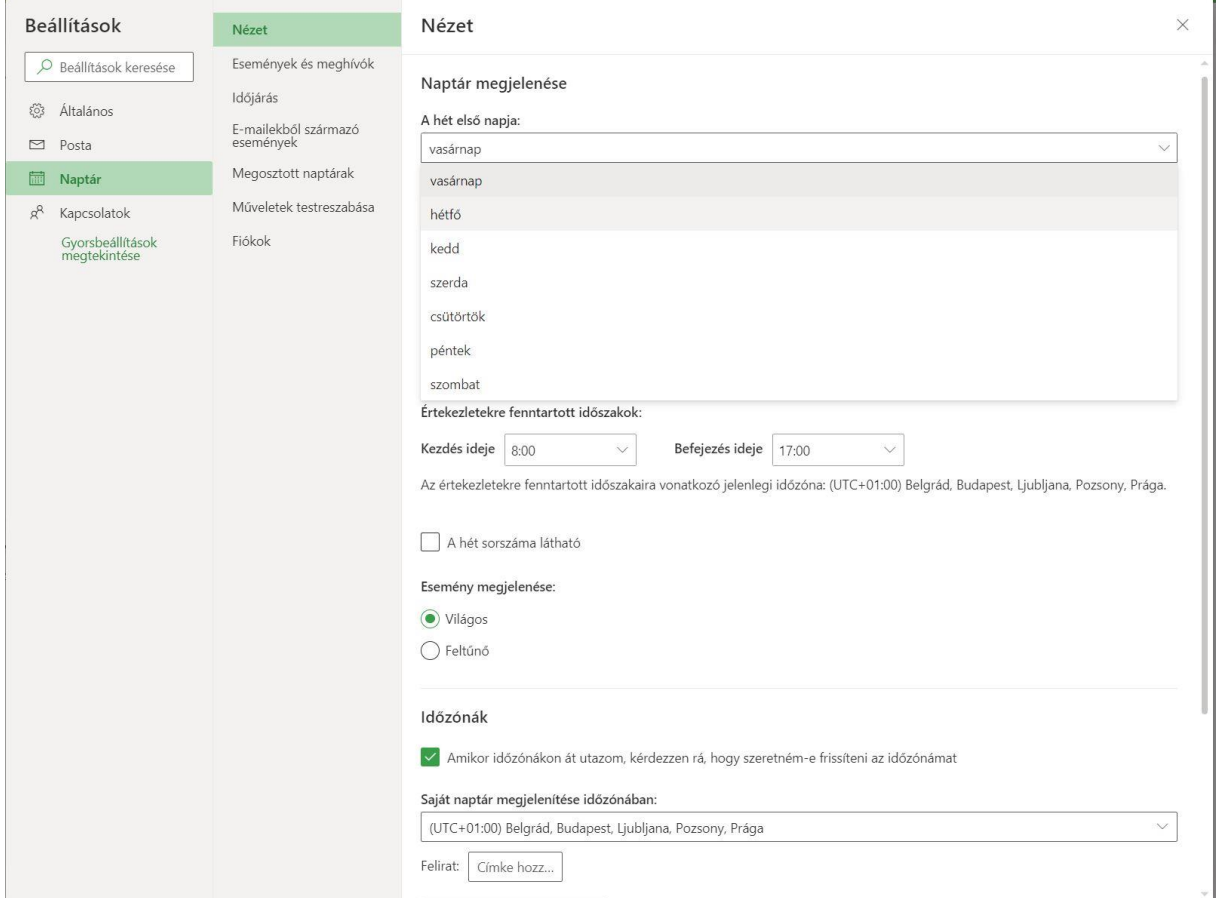

Ahol a hétvége is szóba jön, ott mindenképp érdemes átállítani a hét kezdő napját hétfőre (alapbeállításként vasárnap a kezdő nap angolszász szokás szerint).

### **5. Egyéb beállítások**

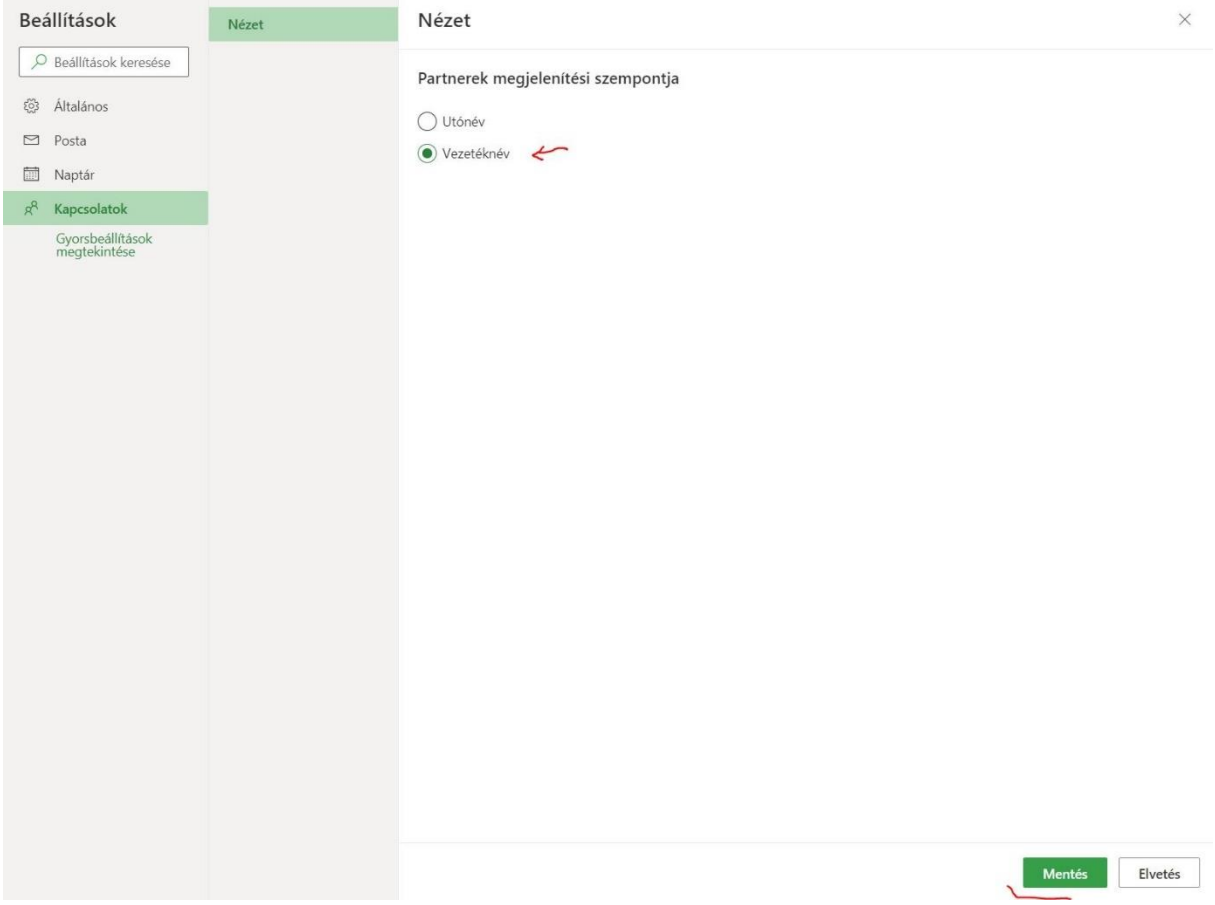

Érdemes végignézni az összes menüpontot. Gyakran lehet még érdekes, hogy a kapcsolatokat hogyan rendezi az M365 listába.

Folytassuk a [Teams](https://www.youtube.com/watch?v=ZhVDGizP-cM) és [OneDrive](https://www.youtube.com/watch?v=R3g6beNsZso) beállítással.

#### **6. Céges tartomány/domain beállítása**

Az M365 fiókhoz akár több saját tartomány is beállítható (pl. cegnev.hu). Az M365 felügyeleti központból rögtön el lehet kezdeni a tartomány/domain beállítását.

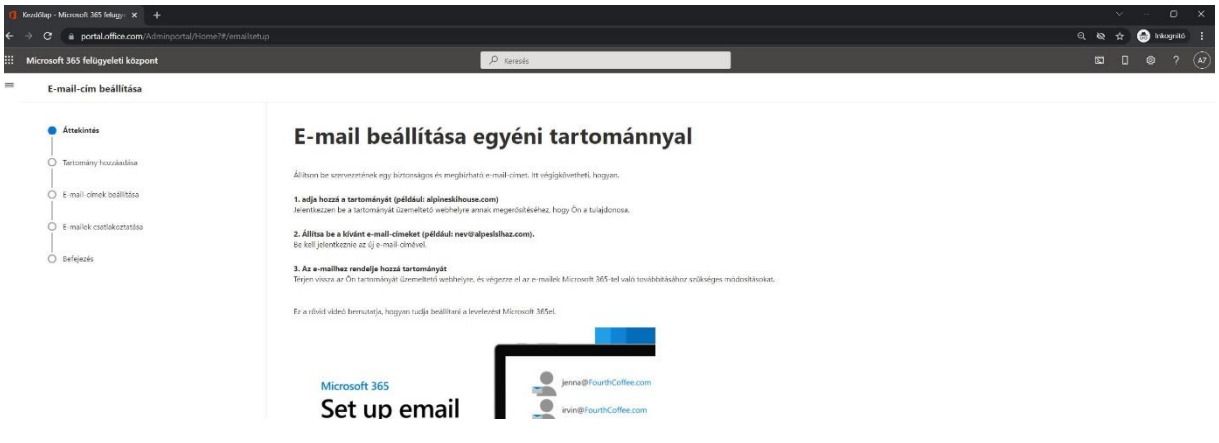

A varázsló végigvezet a lépéseken.

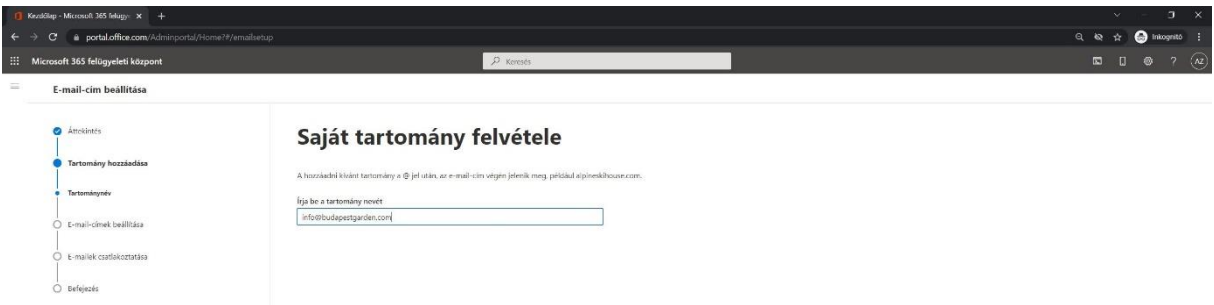

A saját tartomány beállításához a domain regisztrátor közreműködése is szükséges.

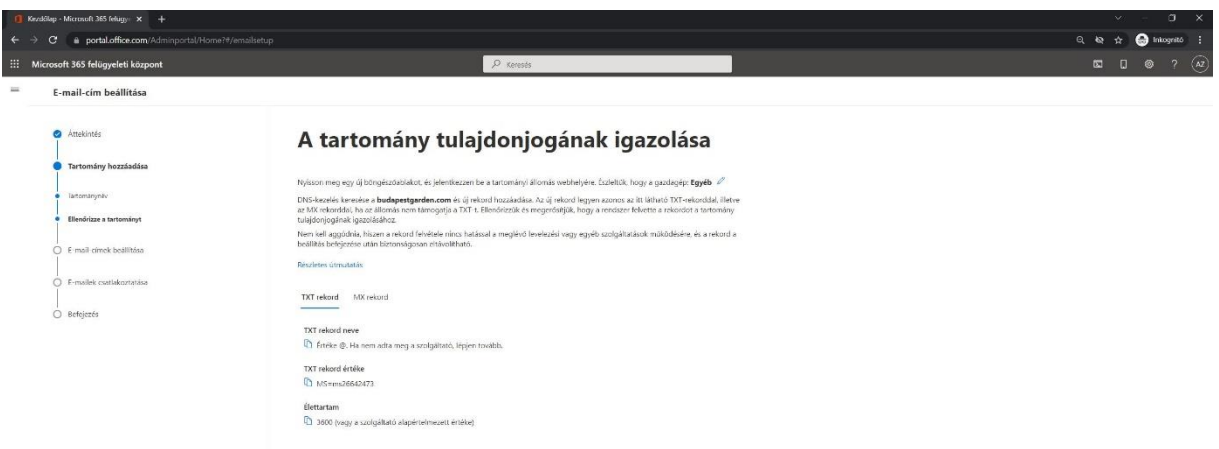

A céges tartomány/domain beállításához [itt](https://www.telekom.hu/o365setup-domain) még találhatsz egy letölthető útmutatót és néhány hasznos tippet.

#### **Beszélgetnél erről?**

Keresd engem a **[Telekom Hello Biznisz](https://www.facebook.com/groups/216630479614857)** csoportban!

Telekom ügyfelek számára a legfontosabb beállításokhoz munkaidőben díjmentes telefonos segítség kérhető a **+36 80 202 500** telefonszámon.